## Run a Virtual Machine

#### Virtualization

Have you ever *imitated* someone else? That's because your mind is thinking/*imagining* as that person

Same to a Computer: We can run another system inside a system

*i.e.* Run Windows in Ubuntu/ Run a Ubuntu in Windows

Computer can *virtualize* hardware and have a new system installed on it. We call this new system *Virtual Machine*

- *portable*
- *no hassle*

### Need a virtualization software

Only a virtualization software can "imitate" the hardware. It manages the Virtual Machines, so we normally call it virtual machine manager.

Open-Source virtualization software

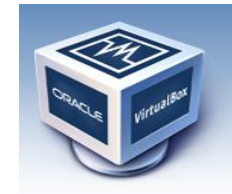

**VirtualBox** 

Commercial virtualization software

**For ware workstation** \$189+tax

## Why not use a free one?

• Download at http://www.virtualbox.org/wiki/Downloads

Windows(.exe) Click **"**VirtualBox 4.0.2 for Windows hosts **x86/amd64** " Ubuntu(.deb) Click "**VirtualBox 4.0.2 for Linux hosts**  $\blacksquare$ Click "**Ubuntu 10.04 LTS("Lucid Lynx")** i386 "

- Remember where you have saved the software package
- Double click the package and Click "Install package"
- or

Go to

System->Administration->Synaptic Package Manager->virtualbox-ose

## Prepare for a VM

- An OS Installation CD or DISC image(.iso) Download Linux ISO from http://mirror.clarkson.edu/distributions.html
- Enough free disk space on your computer At least 8Gigabytes free
- Enough memory on your computer Recommend at least 2G for the system, 1G for a VM
- VirtualBox Installed in your system

### Step 1: Create a VM

#### Go to Applications->System Tools-> Oracle VM VirtualBox

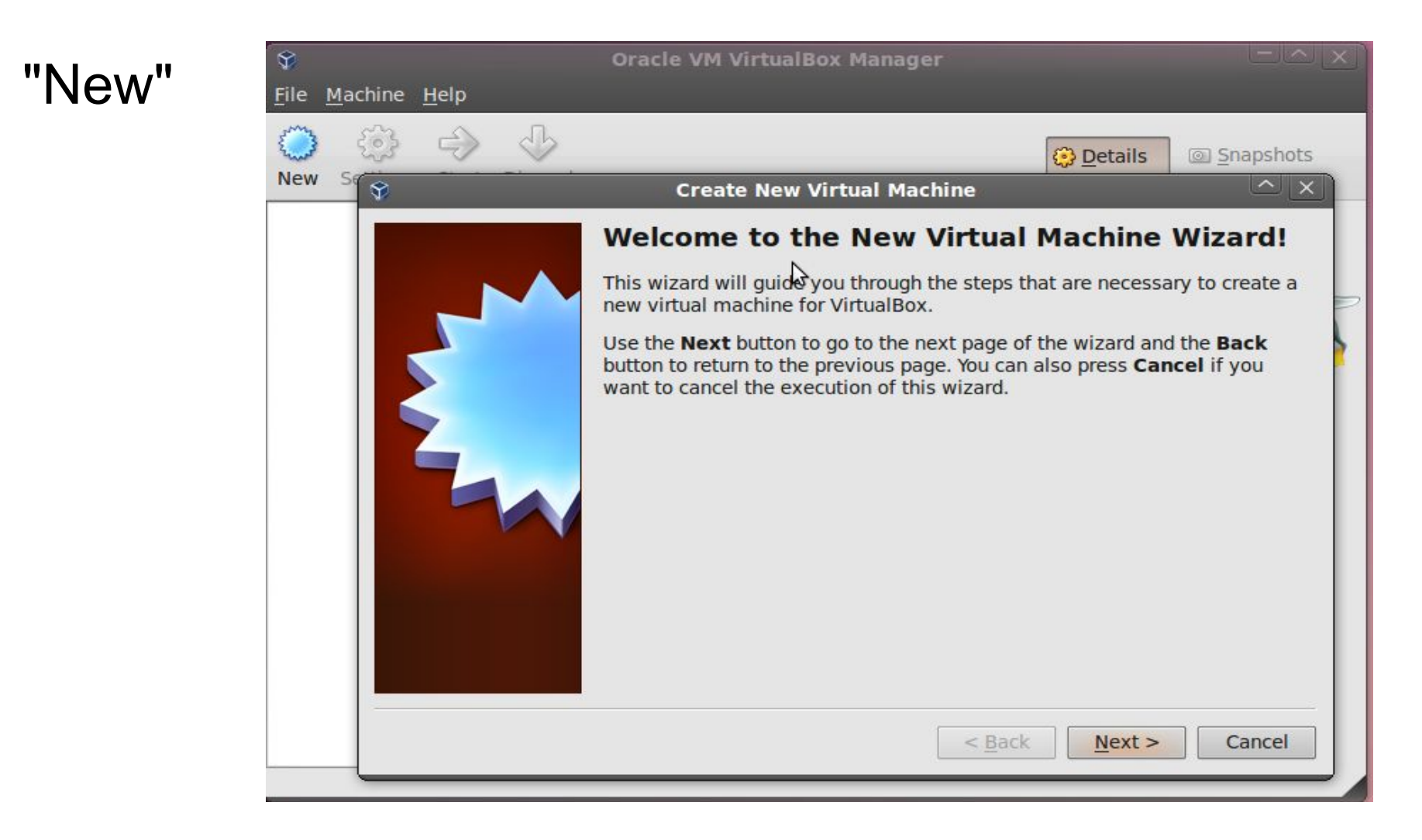

# Step 2: Specify a VM

Configure a VM's hardware specification

- 1. Machine name
- 2. Memory size At most, half of the physical machine's RAM size

#### 3. Disk size

Less than the free space on the physical machine disk

### Step 2.3.1: Disk Configuration

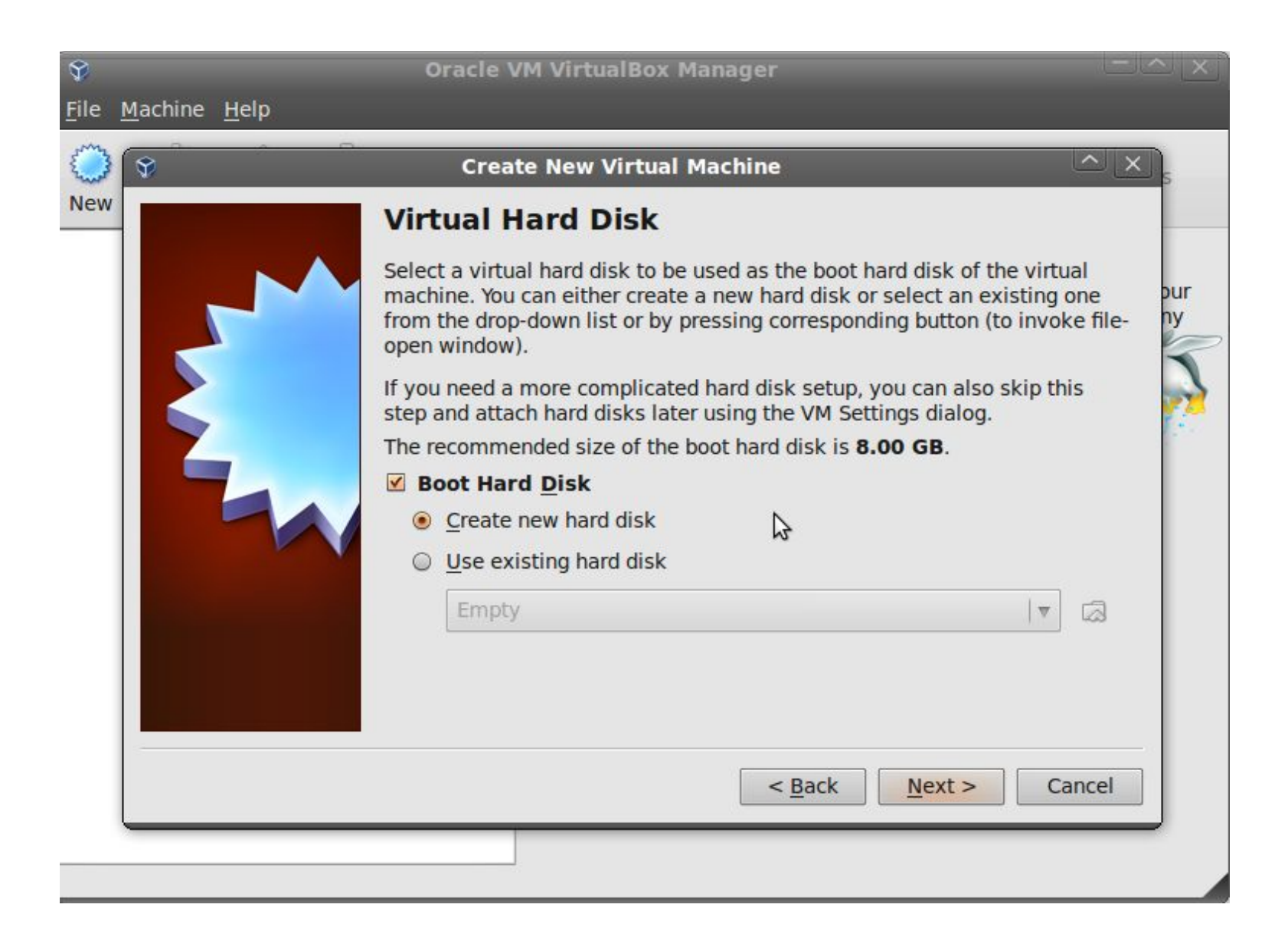

### Step 2.3.2: Disk Configuration

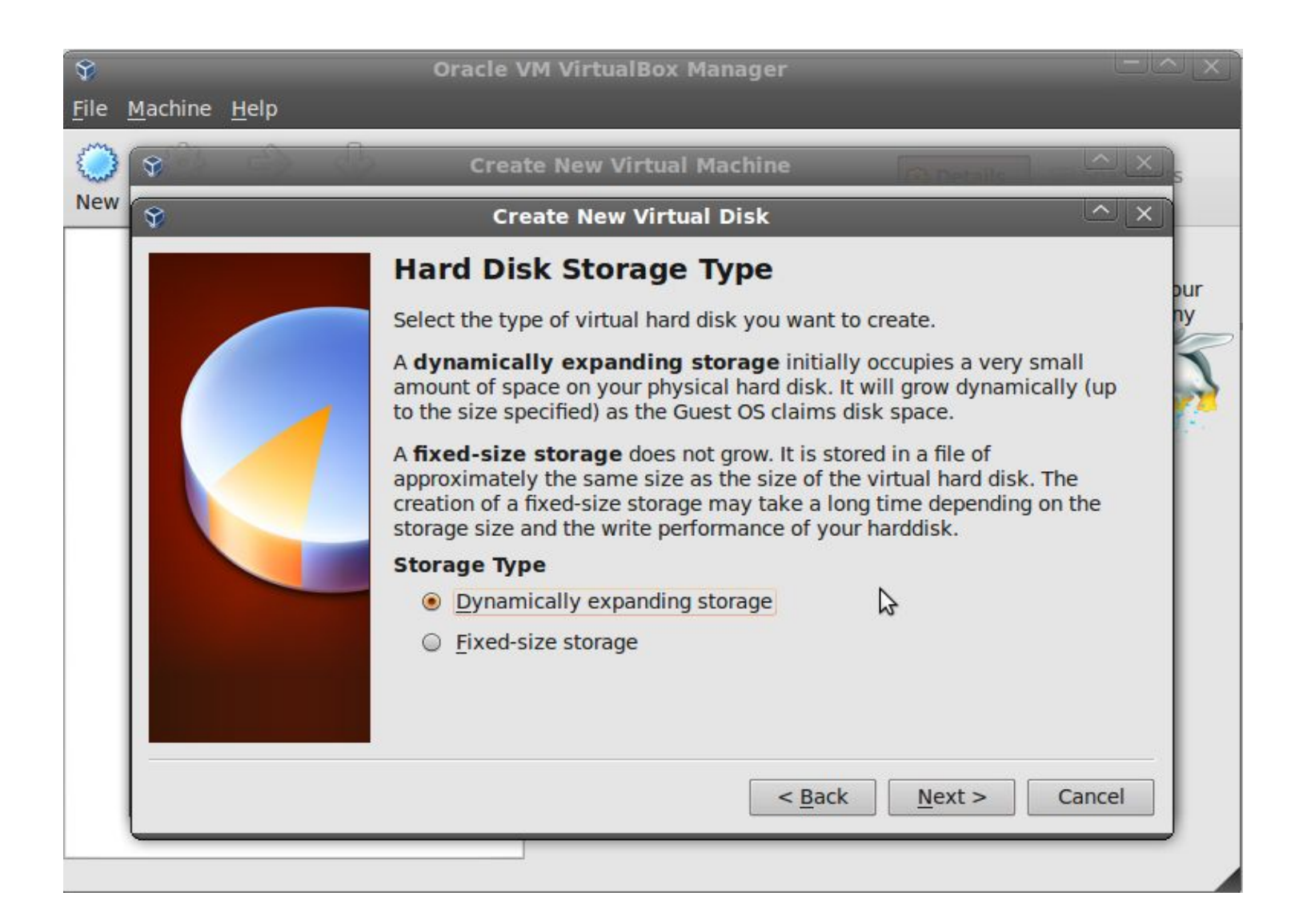

### Step 2.3.3: Disk Configuration

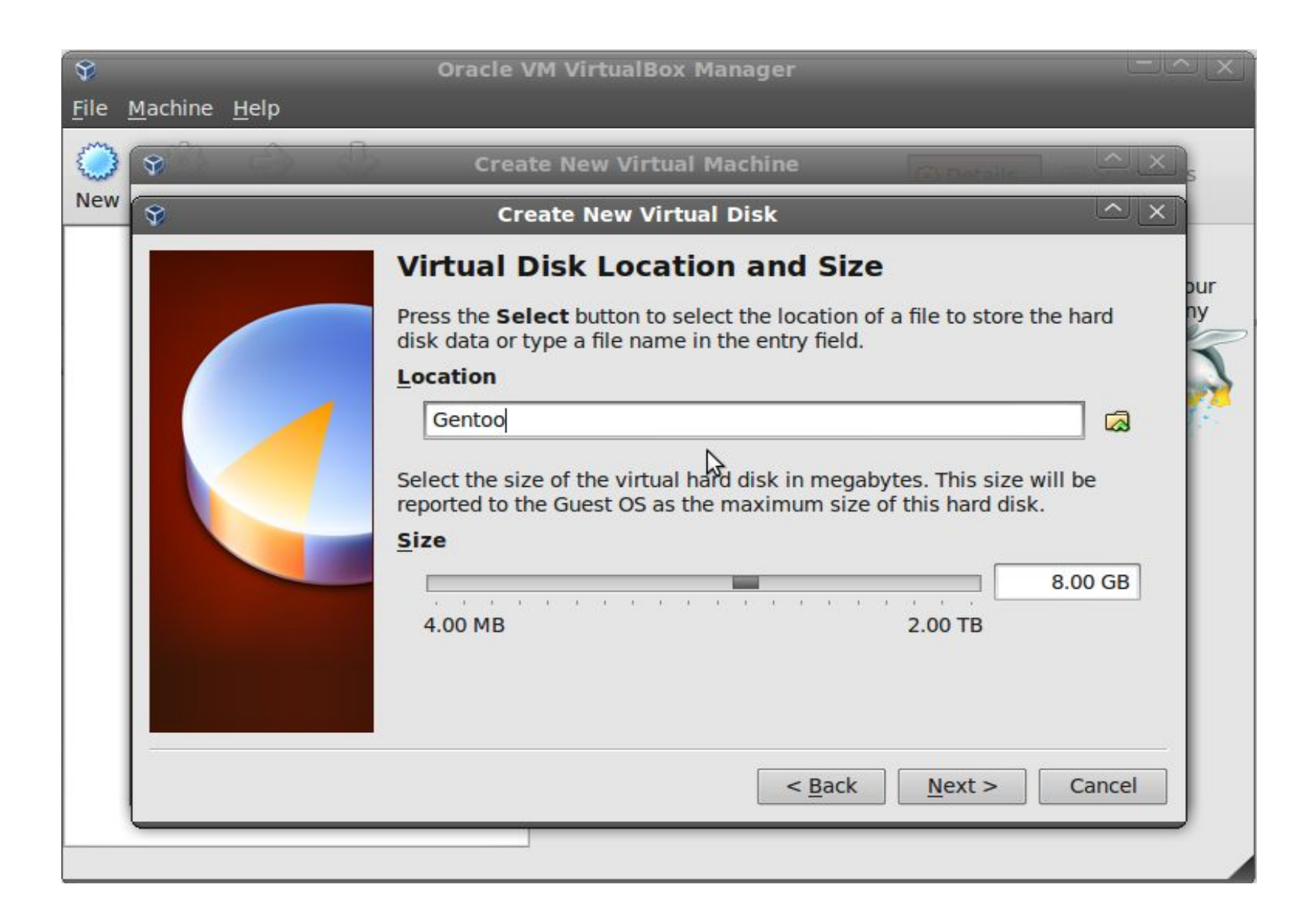

### Step 3: Insert an Installation CD

#### Install a installation disc image (.iso) choose a virtual cd/dvd disc file...

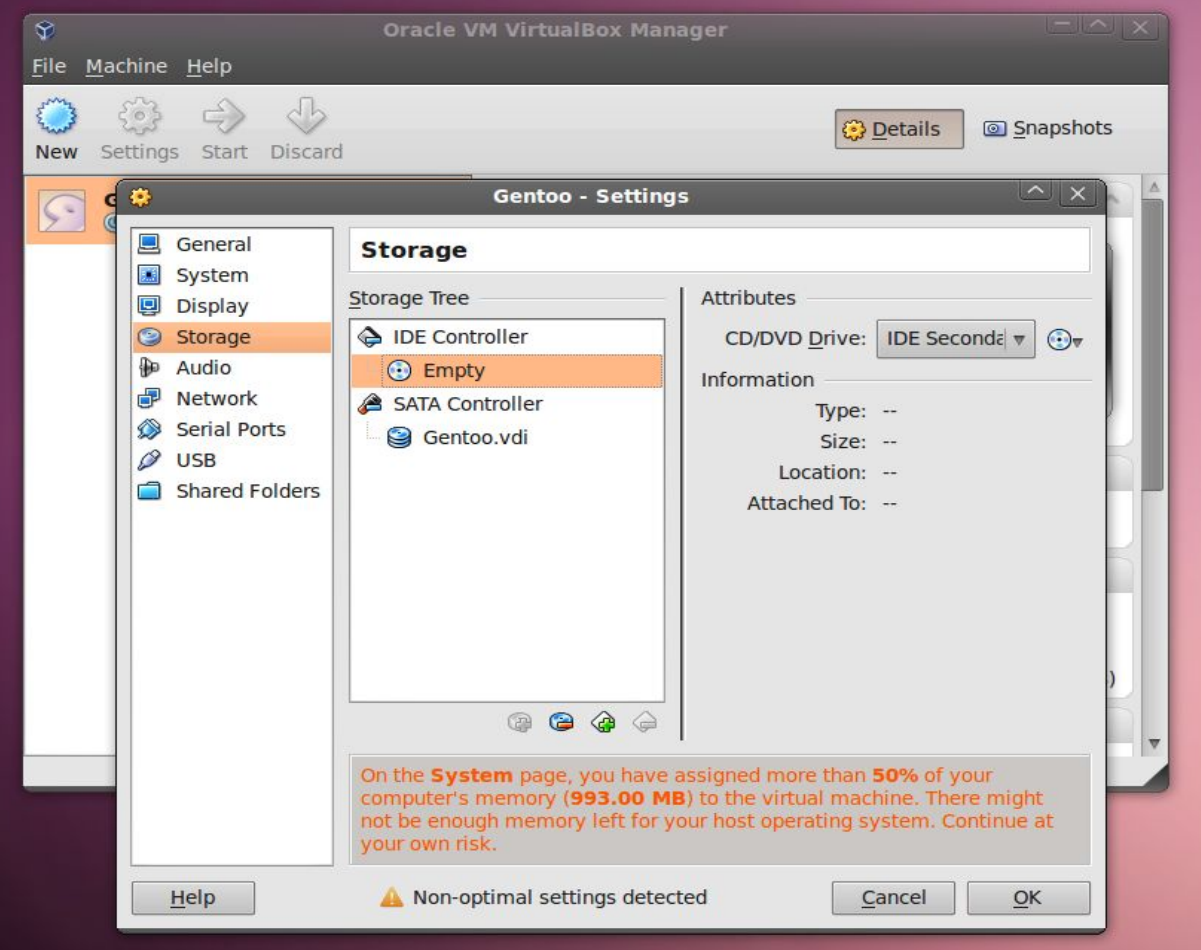

#### OR Insert an installation CD in DVD-ROM

# Step 3: Run a VM

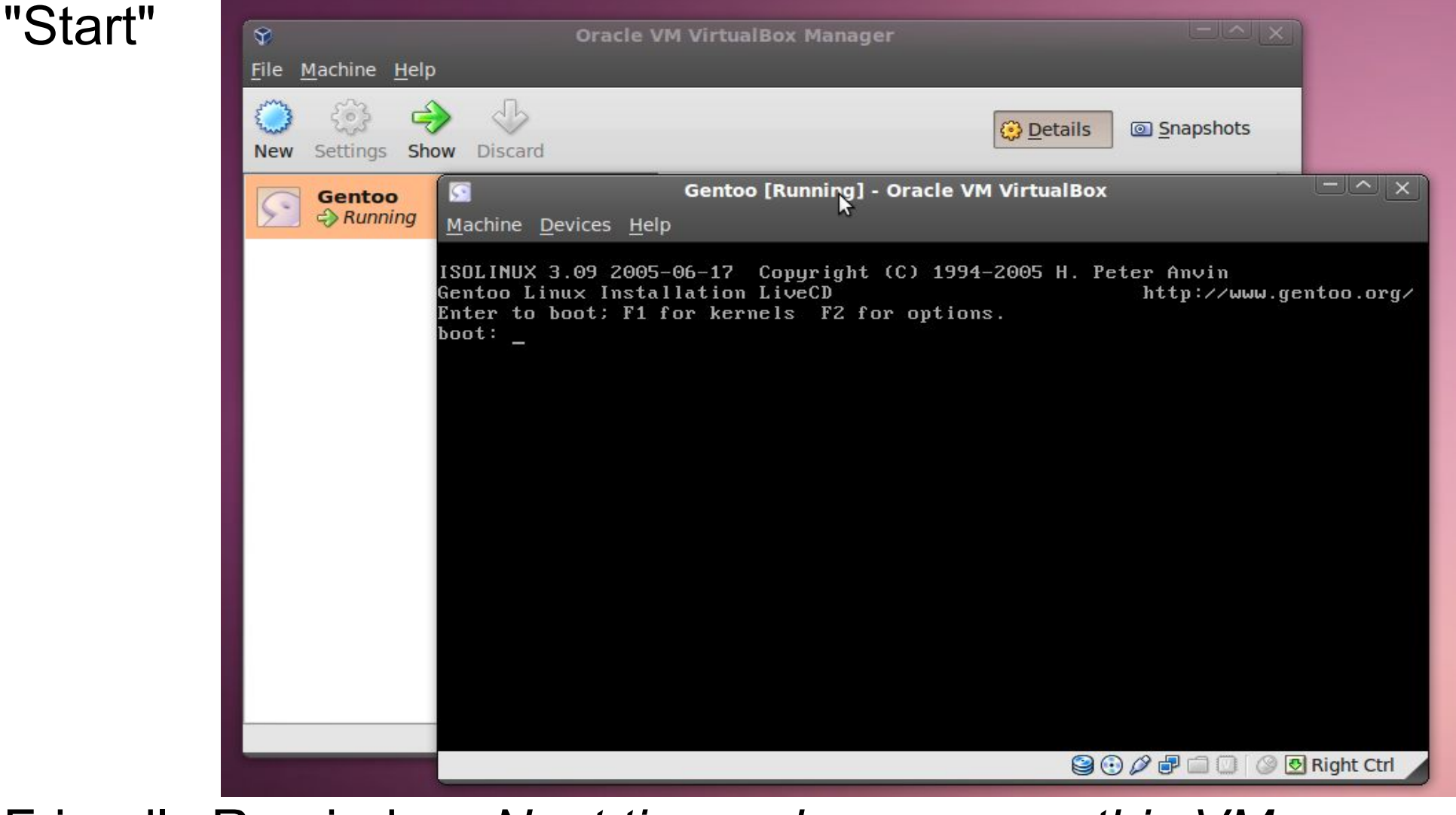

Friendly Reminder: *Next time, when you run this VM Remember to remove the installation CD/ CD image from the VM*

#### Q&A: Manipulate a VM

How to get into a VM? Click your mouse on the VM screen

How to get out of a VM? press the key "Ctrl" on the right of the keyboard

How to stop a VM? Close the window of the VM

# Hooray!

#### Put this "machine" in your packet! All the machine files are in **Places->Home Folder->VirtualBox VMs**